# 2023/8/23 New パソコンサロン 資料

#### 本(資料は行頭文字を使用した際の文章の調整方の復習メモとしてまとめる Word 基本 総合問題2の説明補足資料)

- 1)行頭文字とインデント、字下げ、ぶら下げ
- 2)行頭文字と文章の隙間(タブのスペース)調整方法

要点:

ī

行頭文字を使用すると、教材では 7.4mm、(実際は 7.8mm) の自動指定さ れた「ぶら下げ」が設定される。

要するに「箇条書き」の書式は、7.4mm の「ぶら下げ」を指定し、さらに行頭字の

後に「タブ」を自動挿入する書式といえる。

・「ぶら下げ」は、段落の 2 行目以降にインデントを指定する書式

・タブは文章の先頭を揃えるための特殊記号

参考教材: https://news.mynavi.jp/techplus/article/Wordomoidori-12/ 第 12 回 Word を思い通りに操作するための基本テクニック 「箇条書き」の仕組みを理解する

#### 8/23 パソコンサロン

#### Word 基本 総合問題 2 懸案 行頭文字とインデント

④の前 確認

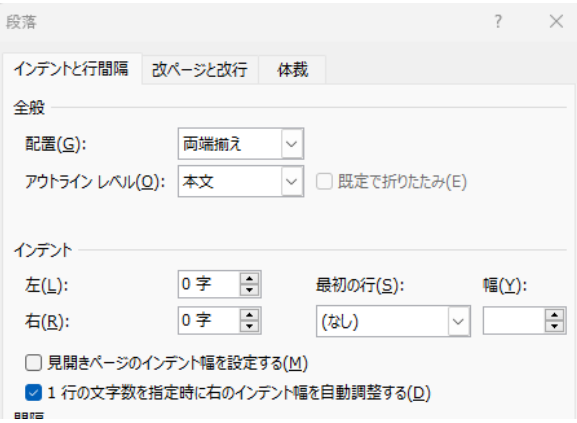

④ インデント増やすを2回クリック

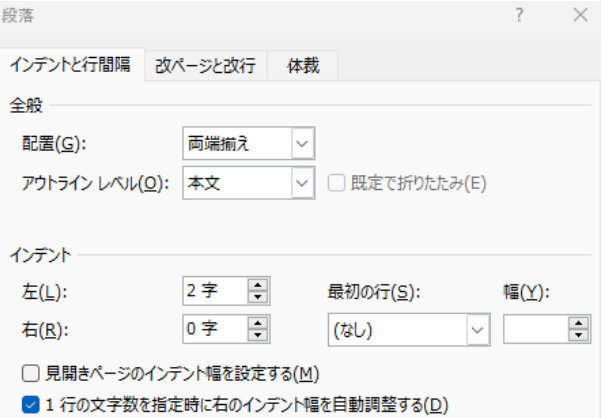

# ⑤行頭文字追加→

- ・インデント 7.4mm 、ぶら下げ 幅 7.8mm 表示 ???
- · 文字数→mm 単位に変化??

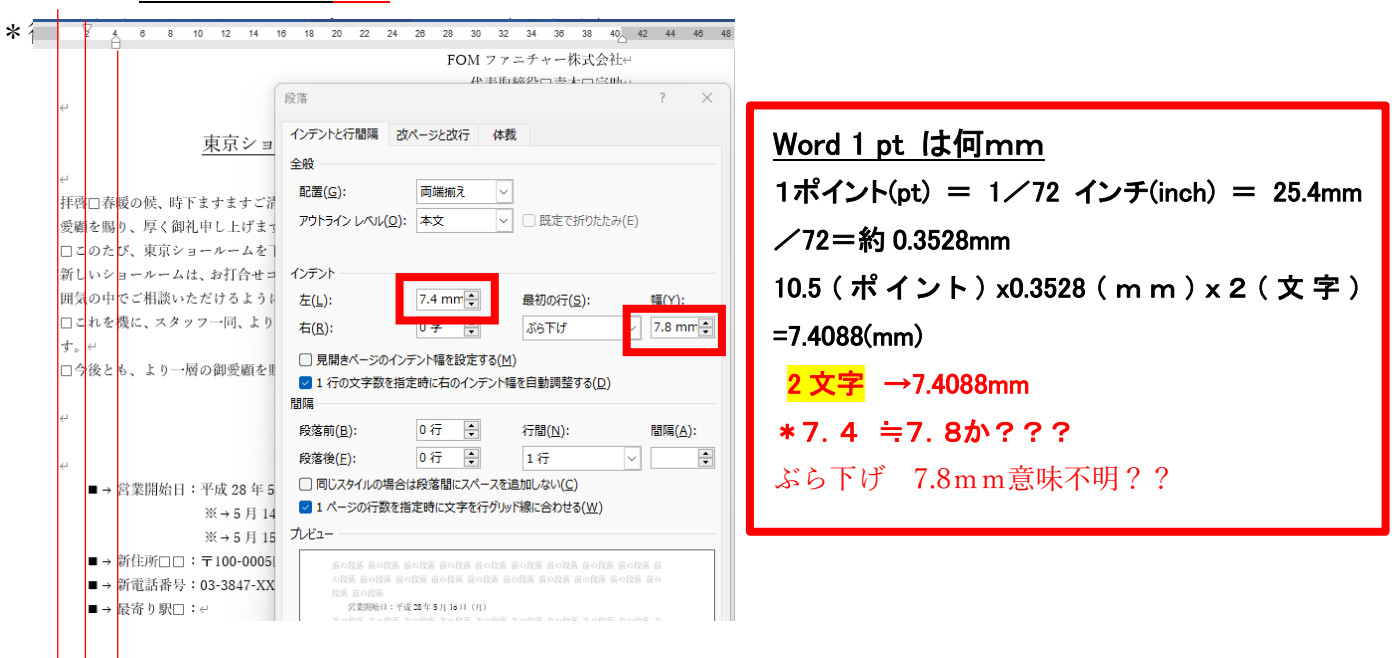

## リストのインテンドの調整

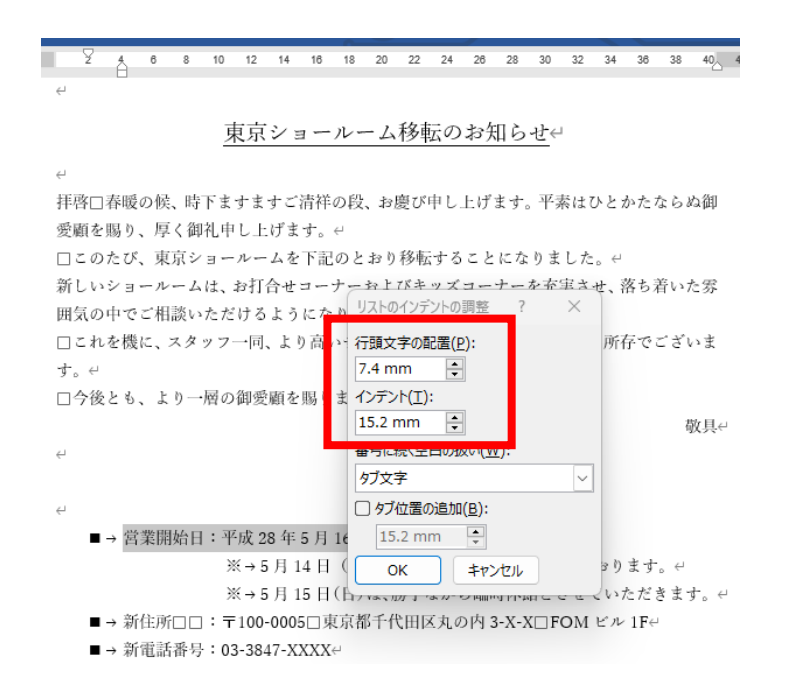

# $7.4 + 7.8 = 15.2$

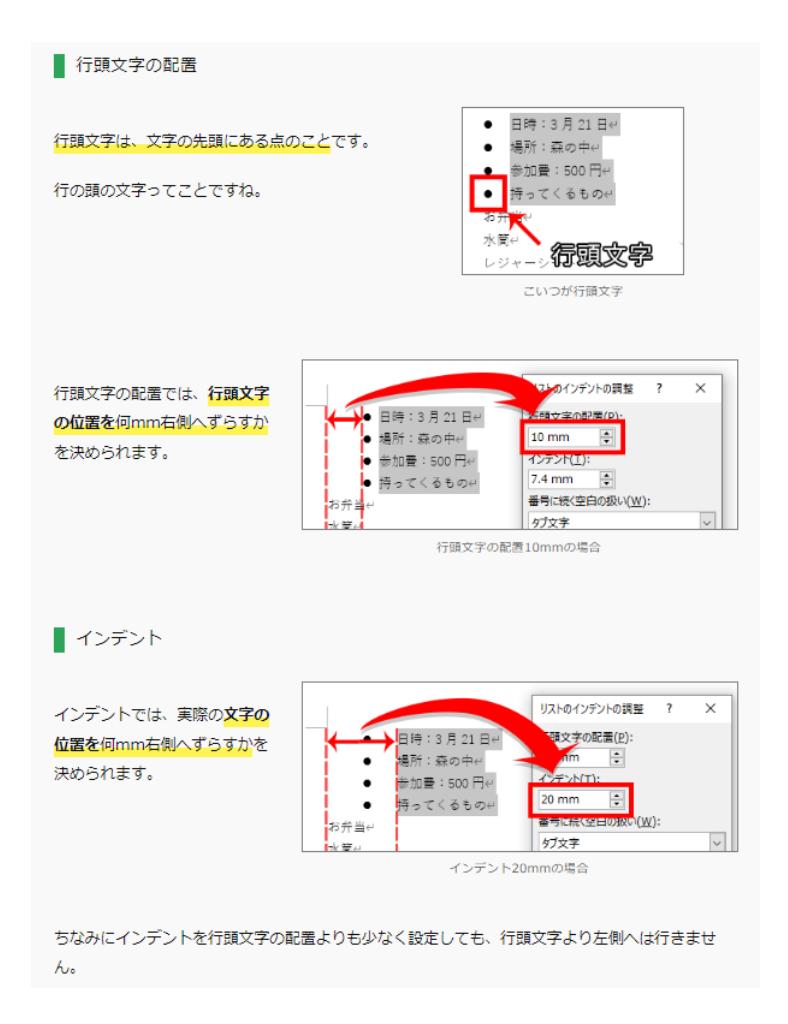

## 参考 ④インデント 2 文字は止めて、行頭文字を入力

行頭文字の配置は 0mm OK インデント 7.8mm は意味不明 確認するとぶら下げ 7.8mm

 $\mapsto$ 

 $40$   $42$   $44$   $46$ Å 4  $\mathbf{6}$  $\mathbf{R}$ 10 12 14 16 18 20 22 24 26 28 30 32 34 36  $38$ 平成 28年4月9日e お客様□各位↩ FOM ファニチャー株式会社↩  $\leftarrow$  $\omega$ 東京ショールーム移転のお知らせ⇔  $\mapsto$ 拝啓口春暖の候、時下まーリストのインデントの調整  $\overline{?}$  $\times$ 。平素はひとかたならぬ御 愛顧を賜り、厚く御礼申 行頭文字の配置(P): □このたび、東京ショー ょりました。↩  $\Rightarrow$  $0<sub>mm</sub>$ 新しいショールームは、 を充実させ、落ち着いた雰 インデント(工): 囲気の中でご相談いただ  $\equiv$ 7.8 mm □これを機に、スタッフ 供していく所存でございま 番号に続く空白の扱い(W): す。← □今後とも、より一層の グ文字  $\checkmark$ よす。← □ タブ位置の追加(B): 敬具↩  $\leftarrow$ 후 7.8 mm キャンセル OK  $\leftarrow$ ■→営業開始日:平成28年5月16日(月)← ※5月14日 (土) までは、旧住所にて営業しております。← ※5月15日(日)は、勝手ながら臨時休館とさせていただきます。4 ■→ 新住所□□:〒100-0005□東京都千代田区丸の内 3-X-X□FOM ビル 1Fe ■→ 新電話番号:03-3847-XXXX↔ ■→ 最寄り駅□:↩

# 《確認》 最初の行も含め 7.8mm ぶら下げ表示??

最初の行は『字下げ』???(ぶら下げは2行目から) 7.8mm は二文字の事か???

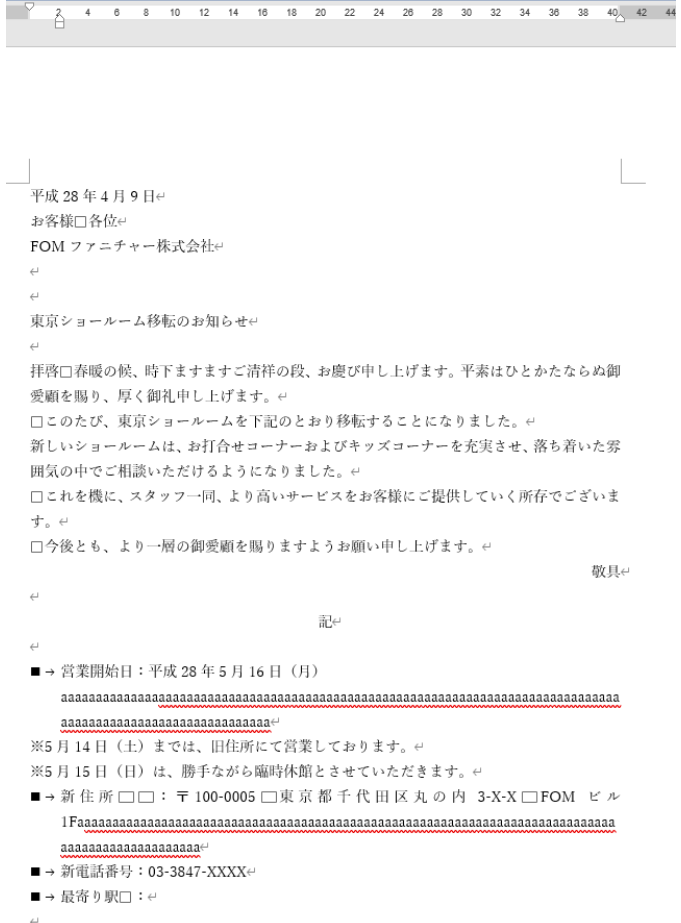

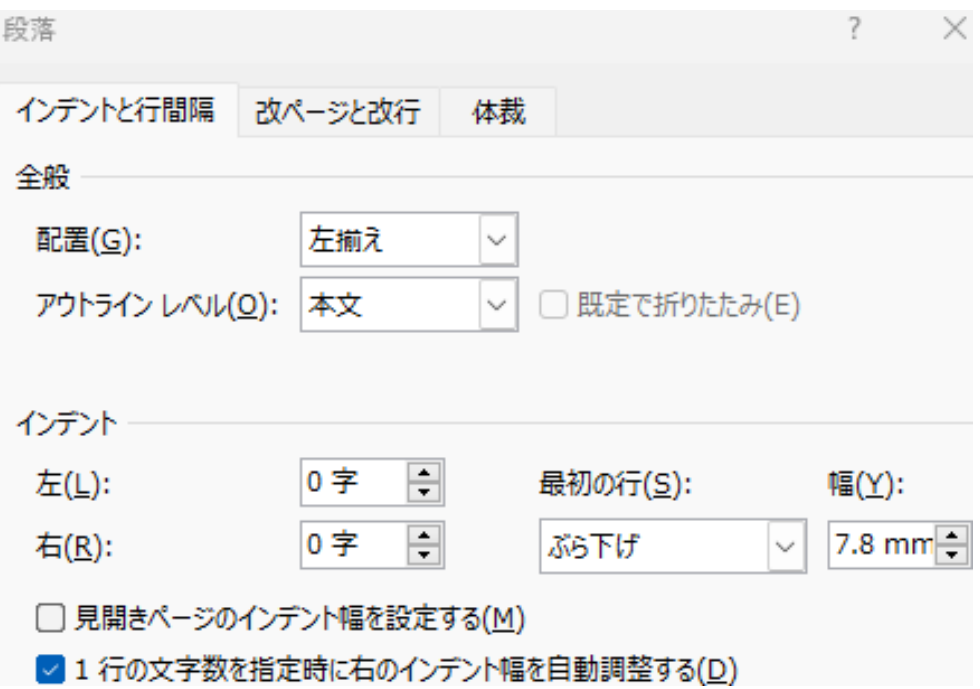

# 《参考》階層化された箇条書き

このように「箇条書き」の書式指定は初心者でも十分に行える操作となる。ただし、文字の配置をカスタマイズ しようとすると、少し事情は複雑になる。というのも、「箇条書き」により指定される書式の内容をよく理解して いないと、思い通りにカスタマイズできないからだ。

#### 「箇条書き」の書式を分解していくと・・・

それでは、「箇条書き」が「どのような書式の組み合わせ」で実現されているかを解説していこう。 まずは「編集記号の表示/非表示」をクリックして ON にする。すると、「行頭文字」と「文章」の間にタブ(Tab) が挿入されているのを確認できる。このタブは「箇条書き」の書式により自動挿入されたものとなる。

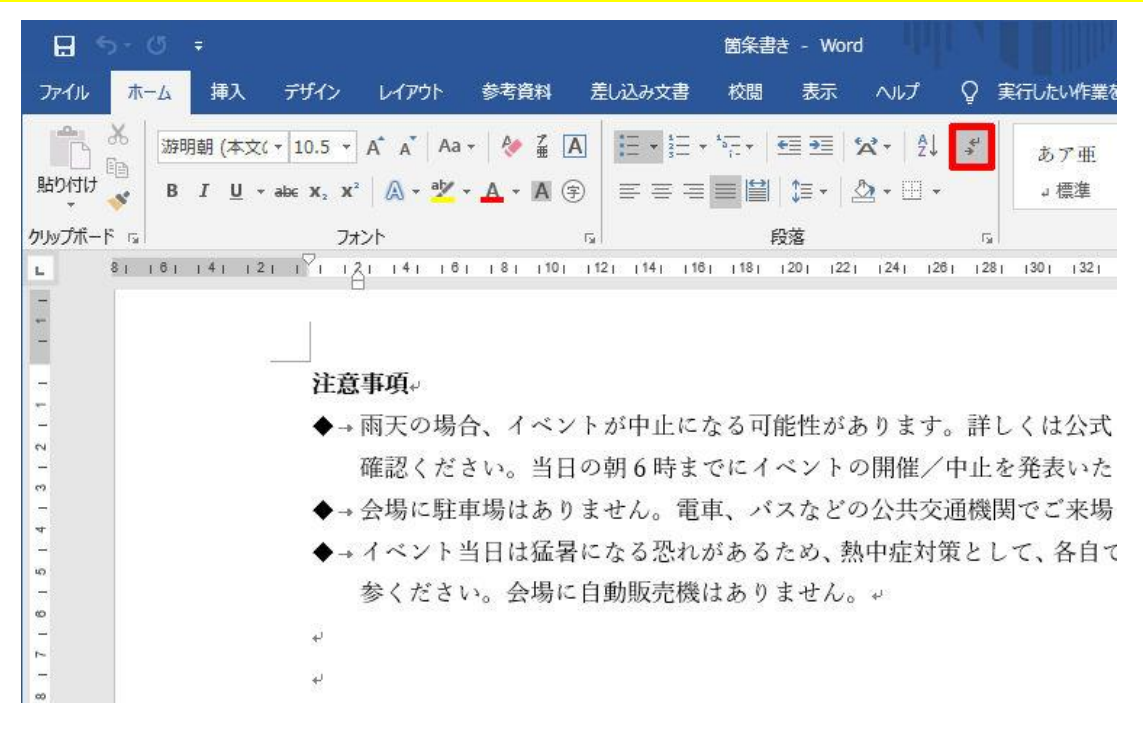

#### 編集記号の表示

•

続いて「箇条書き」を指定した段落を選択し、「段落」ダイアログで設定内容を確認してみよう。このダイアログ を見ると、7.4mm の「ぶら下げ」が自動指定されているのを確認できる。

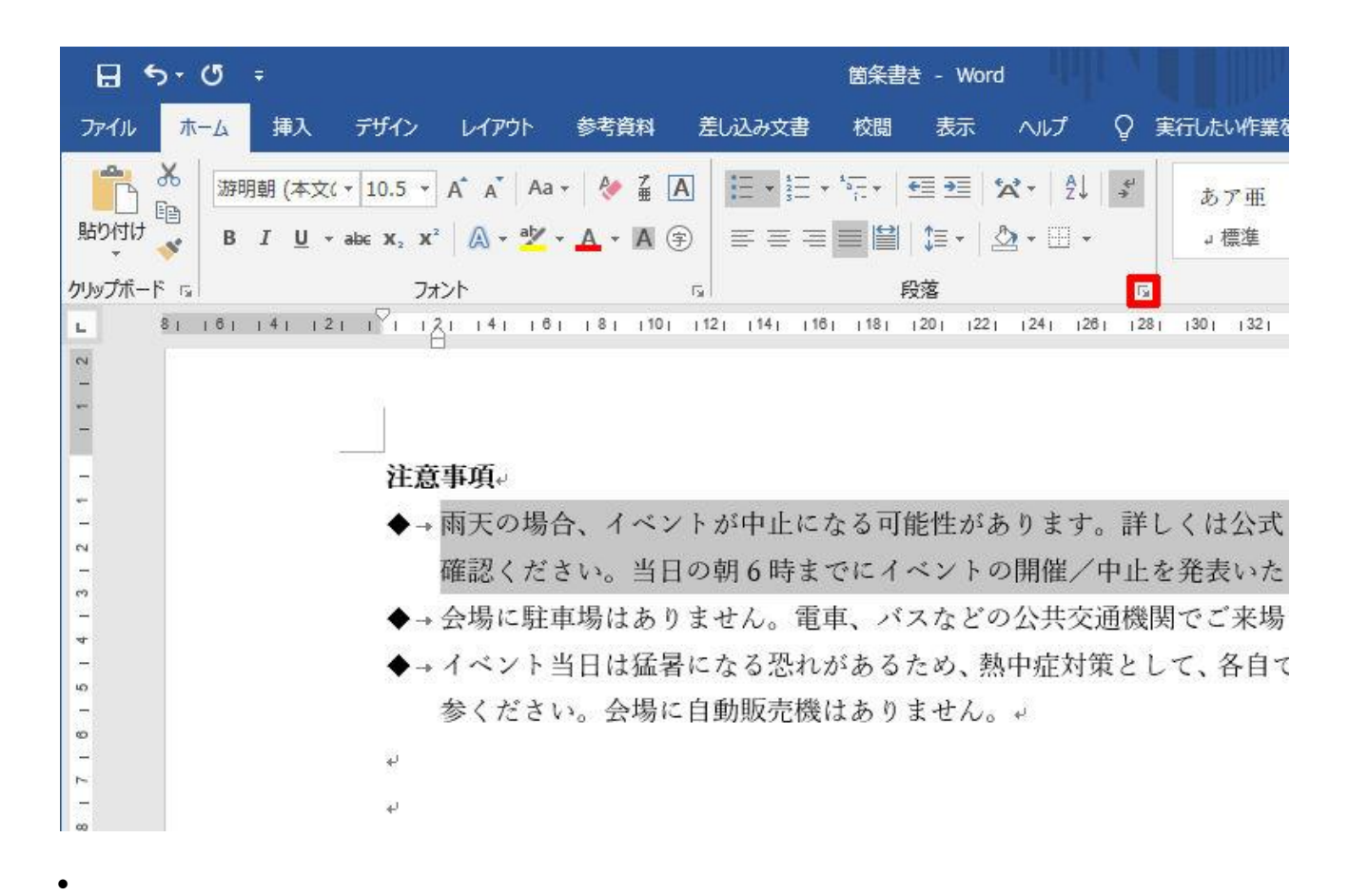

「段落」ダイアログの呼び出し

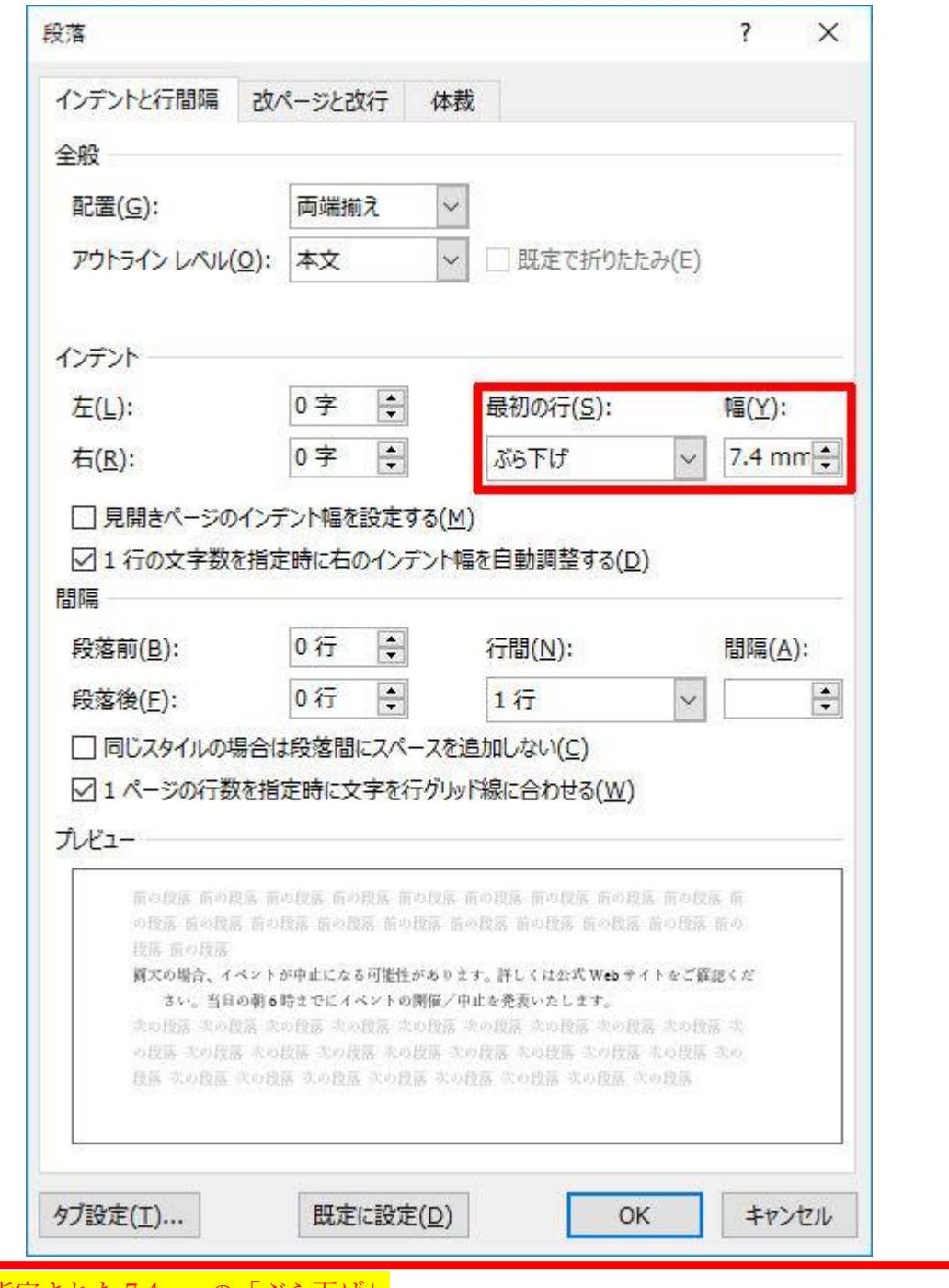

自動指定された 7.4mm の「ぶら下げ」

•

要するに「箇条書き」の書式は、7.4mm の「ぶら下げ」を指定し、さらに行頭文字の後に「タブ」を自動挿入

する書式といえる[。前回の](https://news.mynavi.jp/article/Wordomoidori-11/)連載で解説したように、

・「ぶら下げ」は、段落の 2 行目以降にインデントを指定する書式

・タブは文章の先頭を揃えるための特殊記号

となる。これにより、行頭文字だけを左に飛び出させた配置が実現されている。

# **箇条書きや段落番号が設定されると、ぶら下げインデントの役割が、箇条書き記号や段落**

**番号から文字までの距離を決める役割に変わります**。

同様の手順で、第2レベルの箇条書きについても「段落」ダイアログの内容を調べてみよう。こちらは「インデ ント:7.4mm」+「ぶら下げ:7.4mm」の書式が自動指定されている。

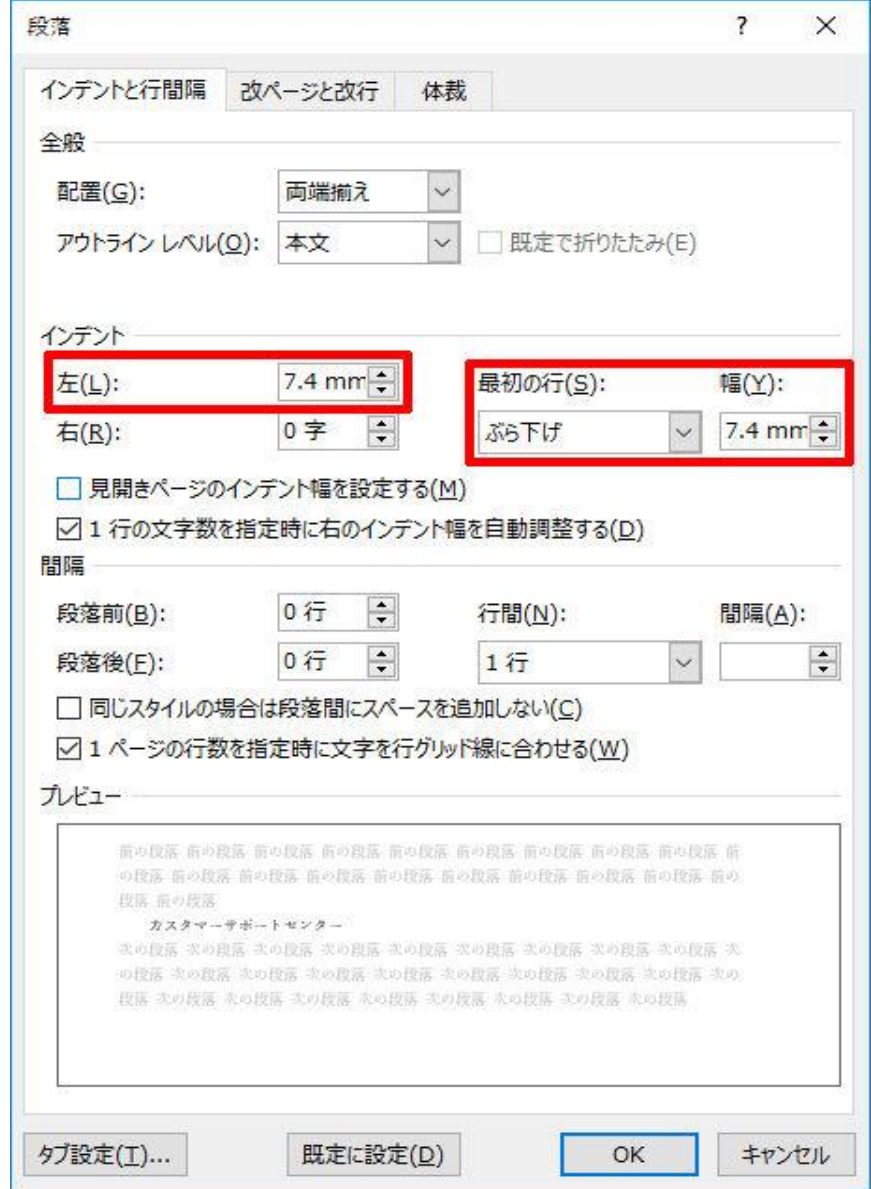

第 2 レベルの箇条書きを「段落」ダイアログで確認

•

•

つまり、7.4mm のインデントで左側に余白を設けることで「箇条書き」を階層化していることになる。

7.4mm という数値は、ポイントに換算すると 21pt になる。これは標準の文字サイズ(10.5pt)の 2 倍に相当す る。つまり、「2 字」をひとつの単位として「ぶら下げ」や「インデント」が指定されていく、と考えられる。 ちなみに、この数値 (7.4mm=21pt) は文字サイズを変更しても変わらない。以下の図は、文字サイズが異なる 段落にそれぞれ「箇条書き」の書式を指定した例となる。

10.5pt の文字↩ →<mark>16pt の文字。</mark> 22pt の文字。 >→ 10.5ptの文字↓ >→16pt の文字↓ ≻22pt の文字。 ☆→ 10.5pt の文字e **↓-16pt の文字。 ⊹22pt の文字。** 

#### 文字サイズと「箇条書き」の配置

この結果を見ると、<mark>文字サイズに関係なく、常に 7.4mm(21pt)の「ぶら下げ」や「インデント」が指定されて</mark> いることを確認できる。自分で「ぶら下げ」を指定した場合は「段落の先頭にある文字のサイズ」に応じて「1 字」の幅も変化するが、「箇条書き」の書式を指定した場合は、常に 7.4mm (21pt) の「ぶら下げ」が指定され る。

ちなみに、この数値は「標準の文字サイズ」にも連動しない仕様になっている。「標準の文字サイズ」を 10.5pt 以外の数値に変更しても、「ぶら下げ」や「インデント」の値は 7.4mm (21pt) のまま変化しない。よって、文 字サイズが大きくなるほど間隔が狭くなっていくように感じてしまう。 ※「標準の文字サイズ」の詳細[は第](https://news.mynavi.jp/article/Wordomoidori-8/) 8 回の連載を参照。

#### 間隔の調整

•

•

「箇条書き」の仕組みを一通り把握できたところで、次は「箇条書き」をカスタマイズする方法について紹介し ていこう。

まずは、行頭文字と文章の間隔を変更する方法について。このカスタマイズは「ぶら下げ」の「幅」を変更する ことで実現できる。最初は 7.4mm(標準の文字サイズで 2 字)の幅が指定されているので、狭くしたい場合は 7.4mm (2字) より小さい値、広くしたい場合は 7.4mm (2字) より大きい値を指定すればよい。